## 会員マイページ専用アプリからの視聴方法 ~認定・専門理学療法士更新時研修~

(1)画面下部の項目から「各メニュー」をタップします。

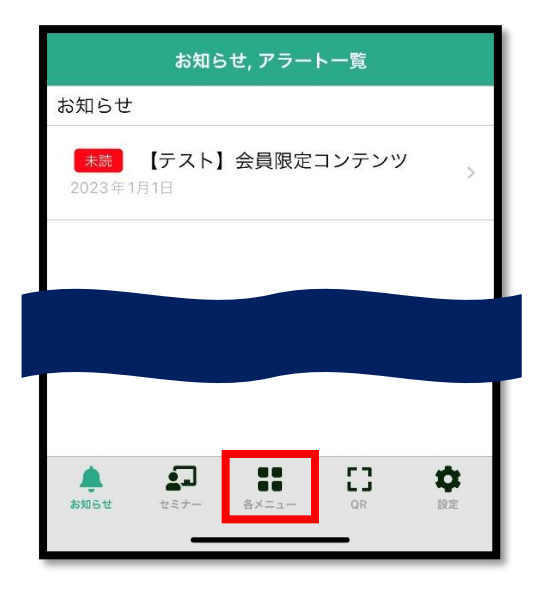

(2)「履修状況確認」をタップします。

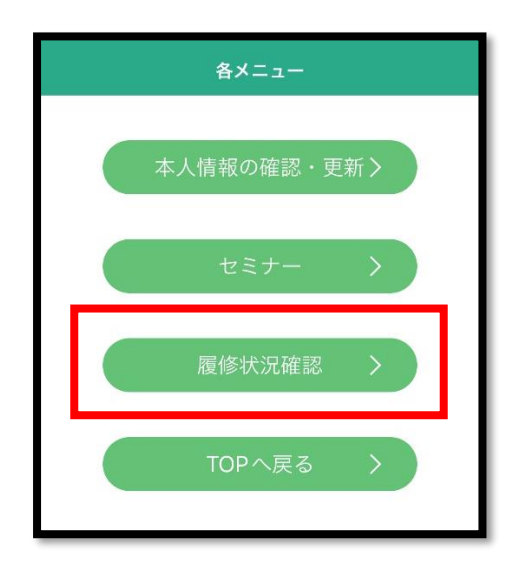

(3)「認定理学療法士(更新)」または「専門理学療法士(更新)」をタップします。

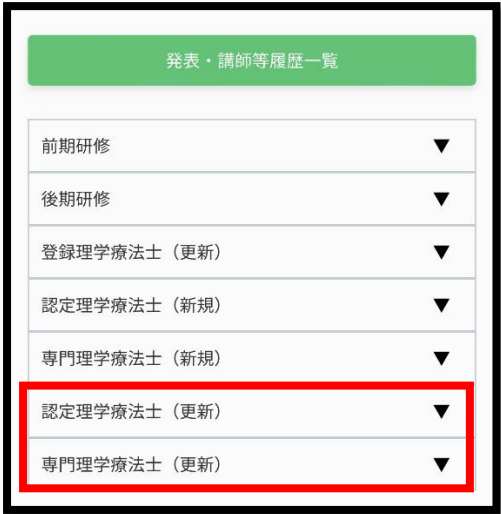

(4)「履修状況確認」をタップします。

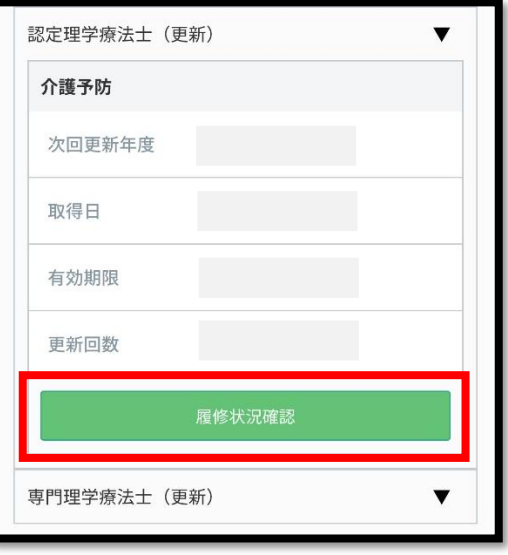

(5)更新時研修の「履修履歴」をタップする。

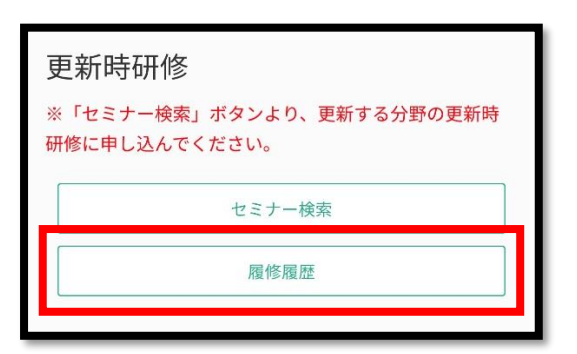

(6)「e ラーニング」ボタンをタップすると視聴画面へ遷移します。

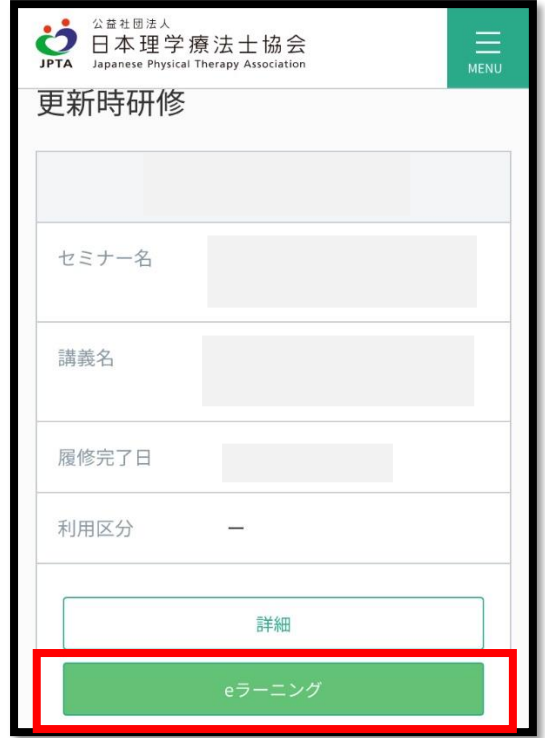